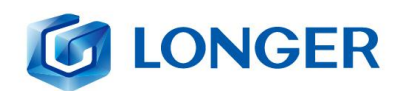

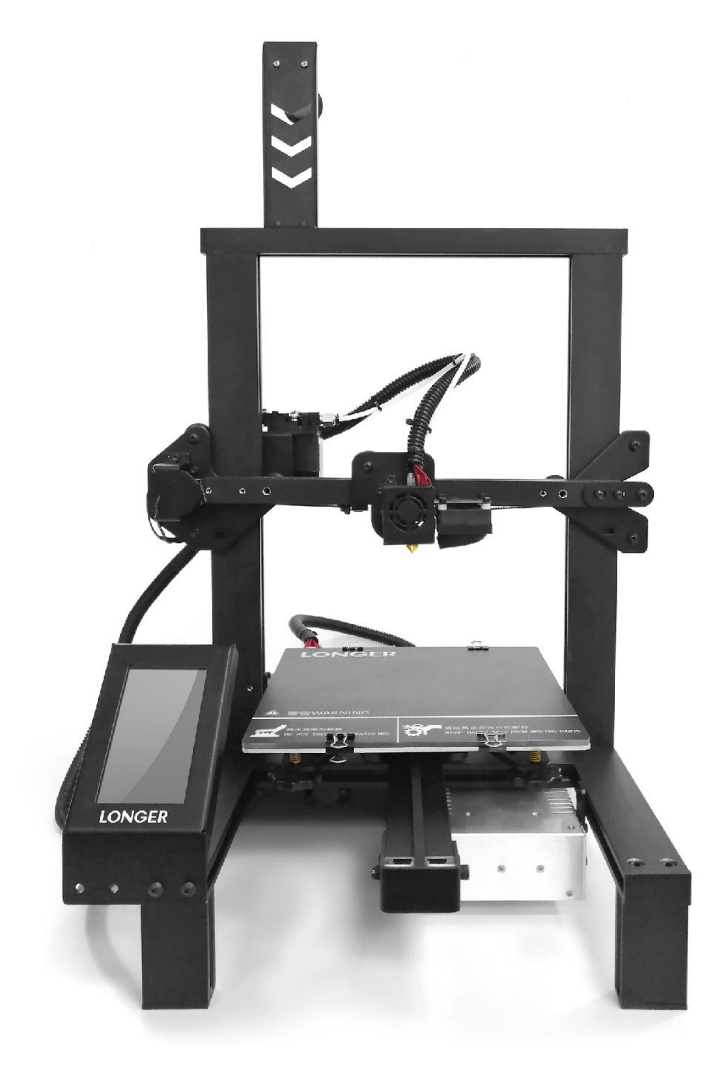

#### LONGER TECHNOLOGY **LK4 Pro 3D PRINTER**

User Manual<br>Version 1.0

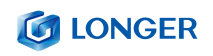

#### Catalog

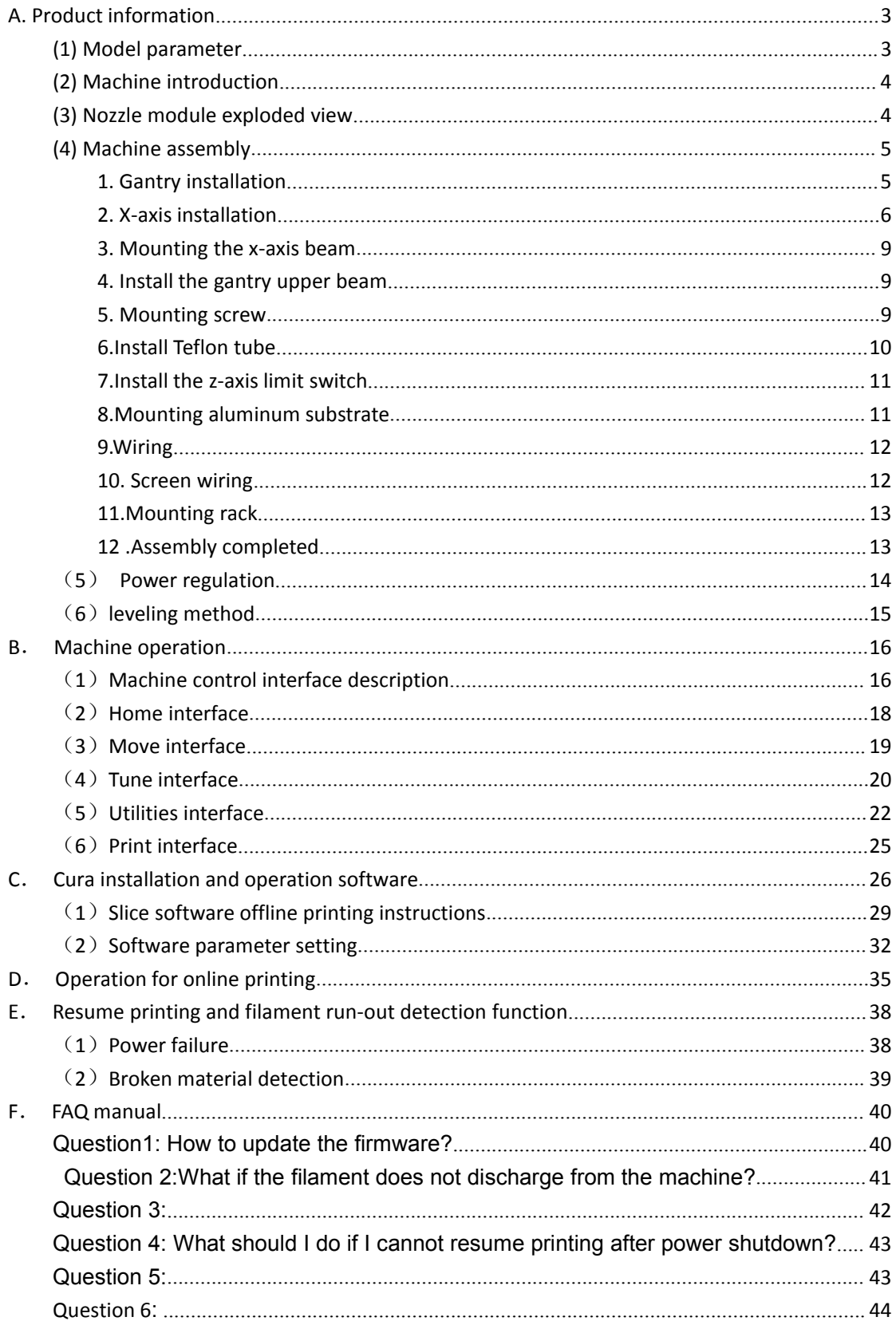

### **Safety Precautions**

1) The temperature of the nozzle parts can reach 250 °C during the operation of the machine. To ensure your safety, it is forbidden to touch the model and nozzle directly with your hand while the printer is printing or cooling.

2) During the operation of the machine, it is forbidden to reach into the machine to prevent pinching.

3) The working voltage is 110~220V AC voltage 50HZ AC. The three-pin socket must be grounded. Do not use other power sources to avoid damage to components or fire, electric shock and other accidents. Note: Before powering on, please check whether the input voltage value of the switching power supply meets the voltage standard of the country or region.

4) When the machine is working continuously for  $\geq$  96 hours, it should be stopped for 1-3 hours.

#### Consumables

The consumables are not used after unpacking or for a long period of time after the print model is completed. The consumables should be taken out of the printer and sealed to prevent the consumables from being exposed to the air for a long time, causing moisture and affecting the print quality. At the same time, when the consumables are removed

The front end of the consumable should be fixed on the tray to avoid consumables and affect the next print.

To use this printer, it is recommended to use the supplies provided by the company. At present, the quality of consumables sold in the retail market is uneven, and printing is prone to breakage.

Staggering and clogging the printer nozzle, etc., and irreversible damage to the heating components of the nozzle, the extrusion motor and the extrusion gear. The company will not guarantee the printer due to the use of consumables other than our company.

Environmental requirements

Temperature requirement: 10°C~30°C, humidity requirement: 20%~50%, this 3D printer can work normally within this range; beyond this range, this 3D printer will unable to achieve the best print results.

# <span id="page-4-0"></span>**A.Product information**

# <span id="page-4-1"></span>**(1) Model parameter**

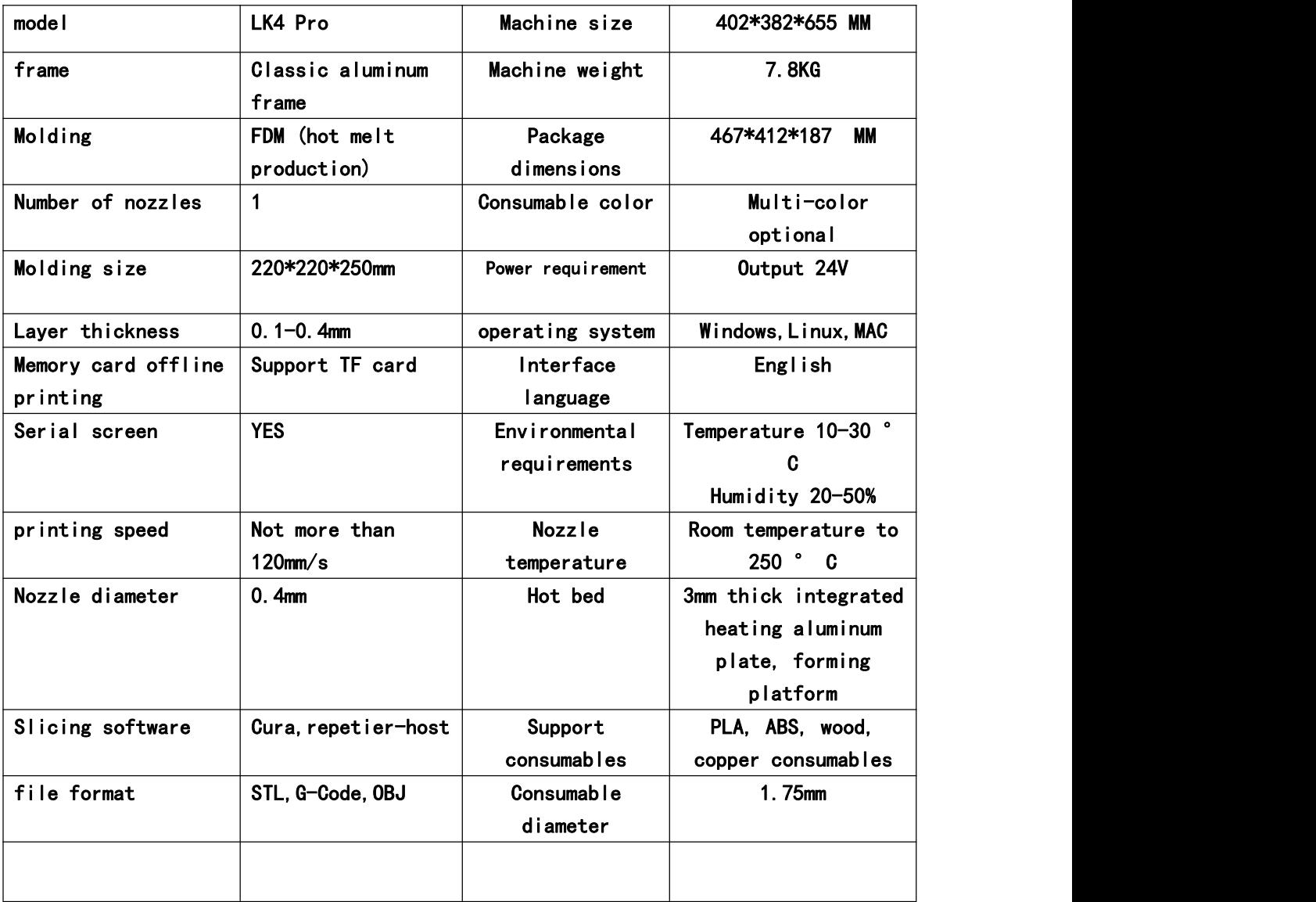

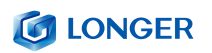

<span id="page-5-0"></span>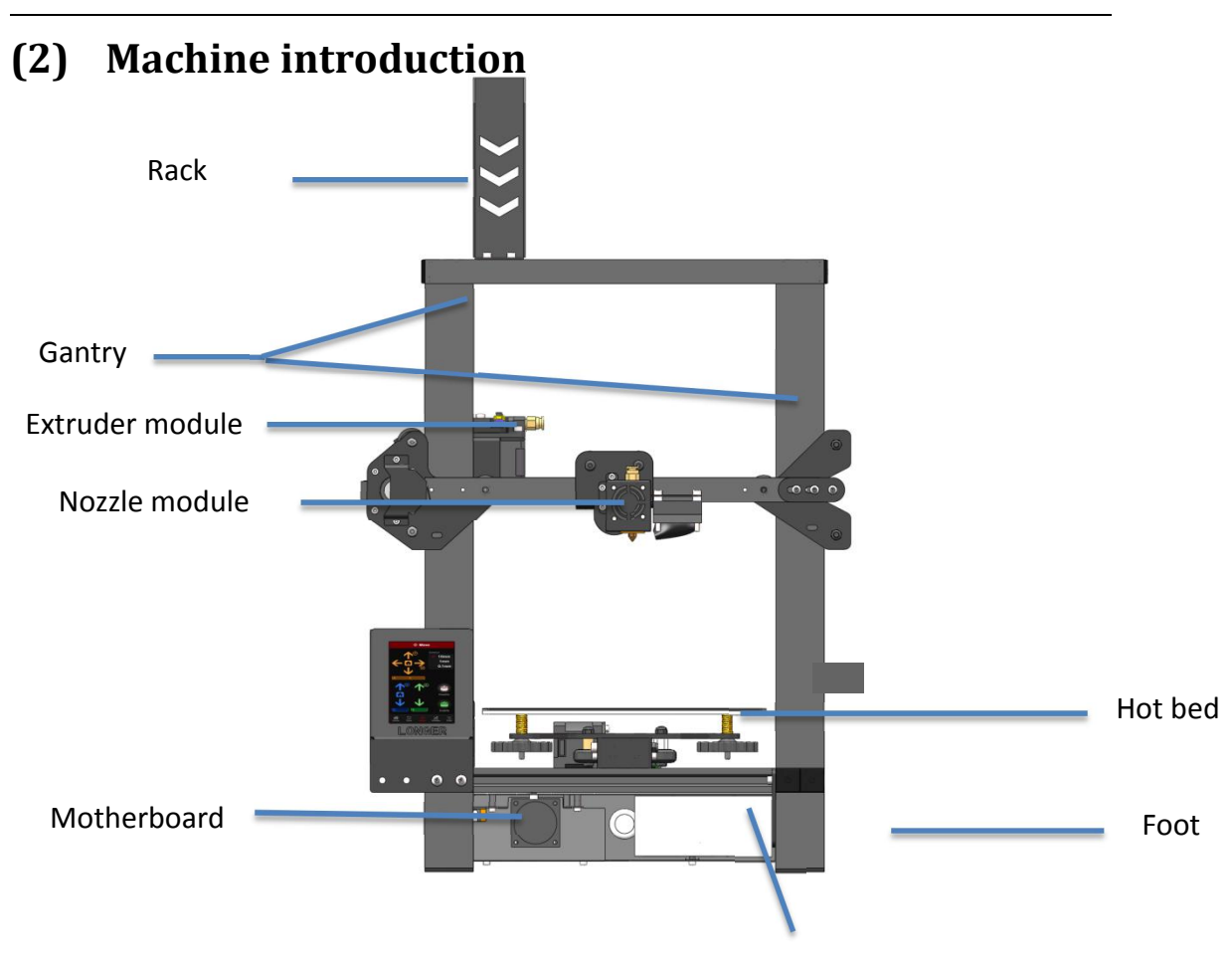

power supply

#### <span id="page-5-1"></span>**(3) Nozzle module exploded view**

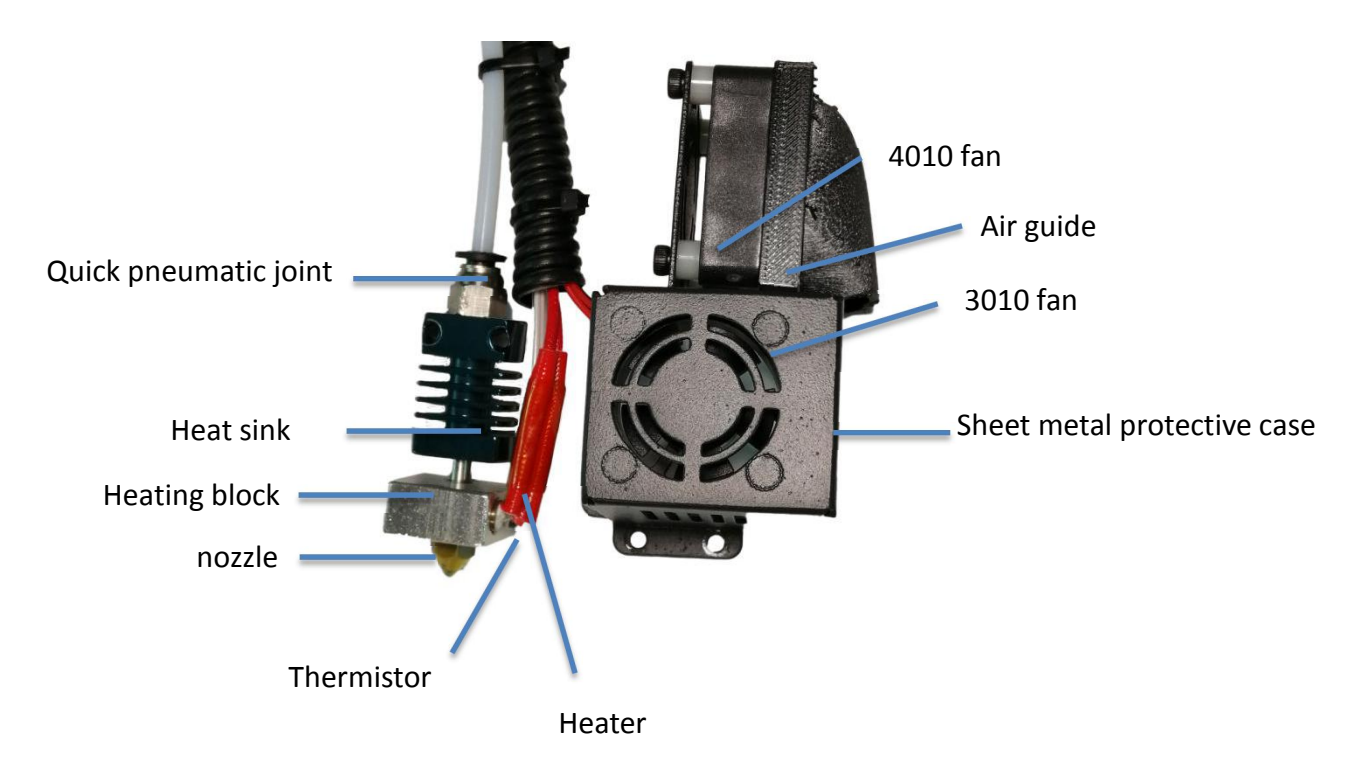

### <span id="page-6-0"></span>**(4) Machine assembly**

#### <span id="page-6-1"></span>**1. Gantry installation**

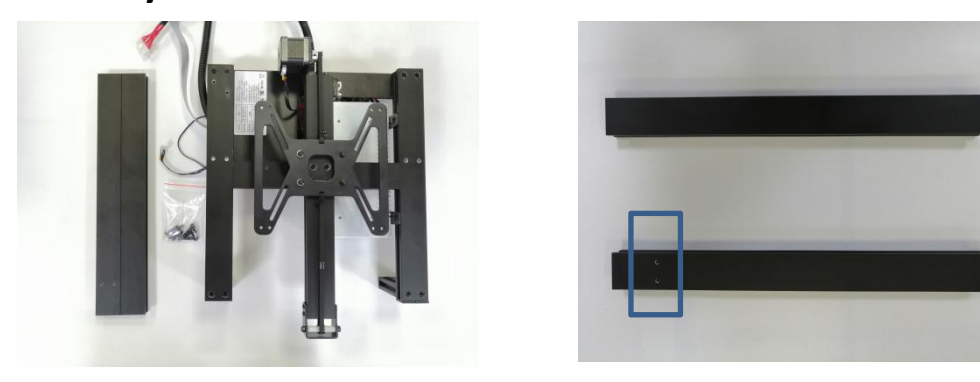

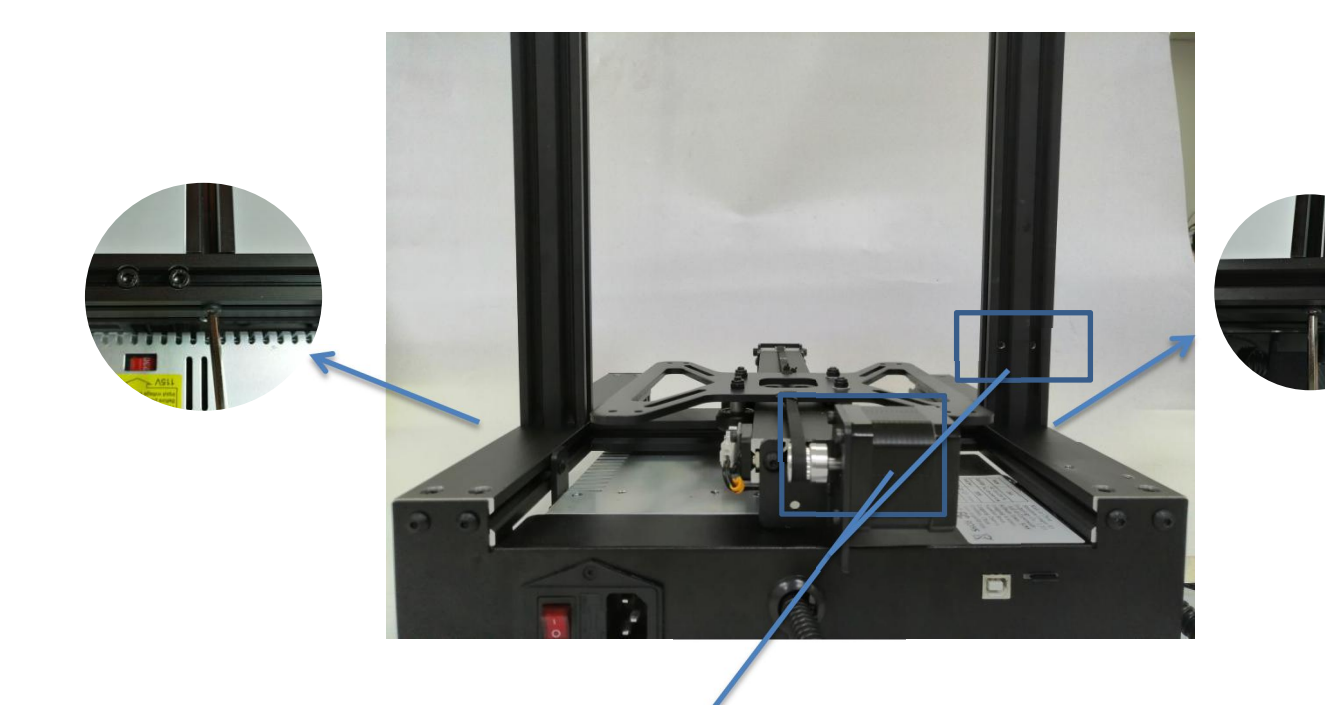

Two blue boxes in the picture, need

to be in one direction

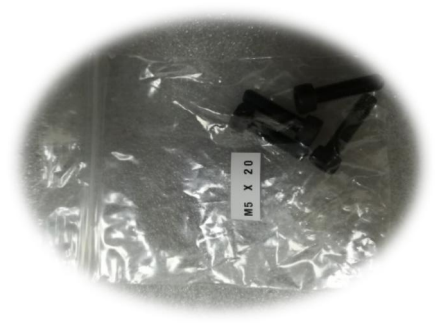

The screw used is M5\*20

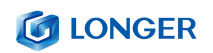

#### <span id="page-7-0"></span>**2. X-axis installation**

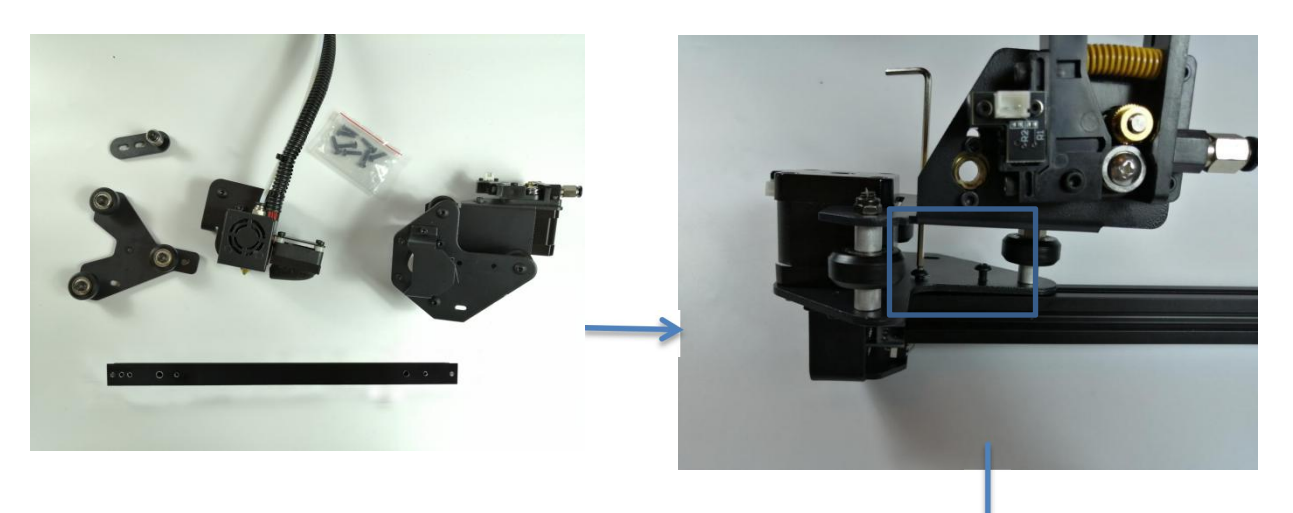

Screws are all M4\*16

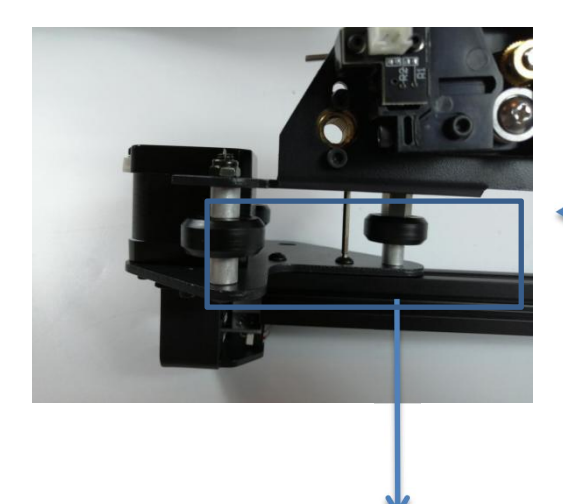

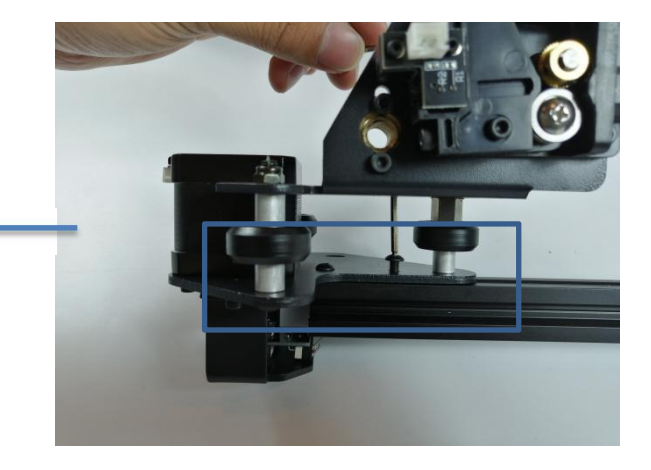

If the nozzle block wheel cannot enter, use a wrench to adjust the eccentric nut.

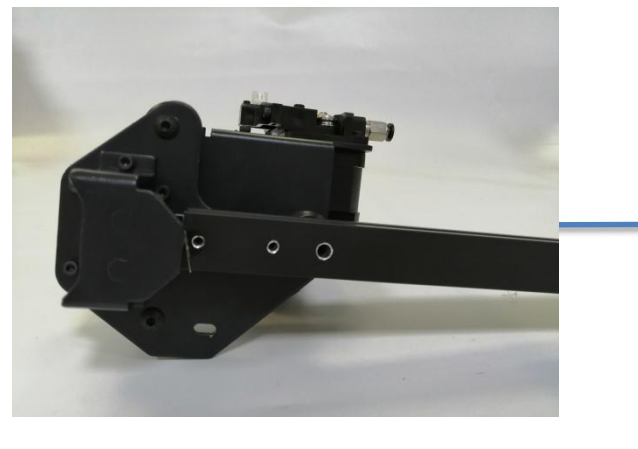

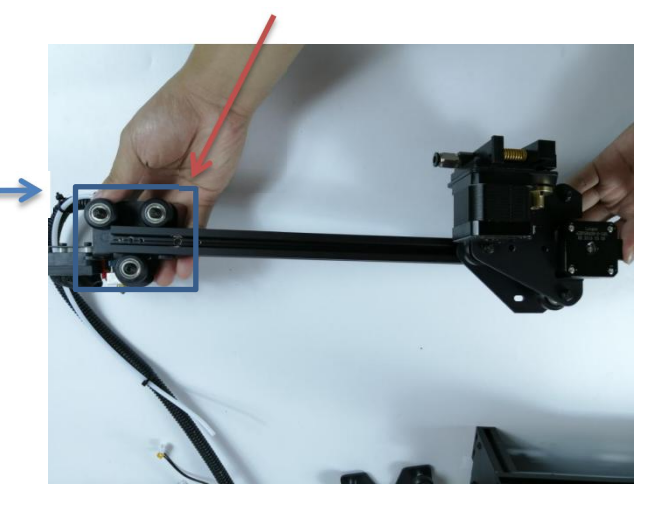

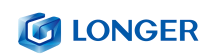

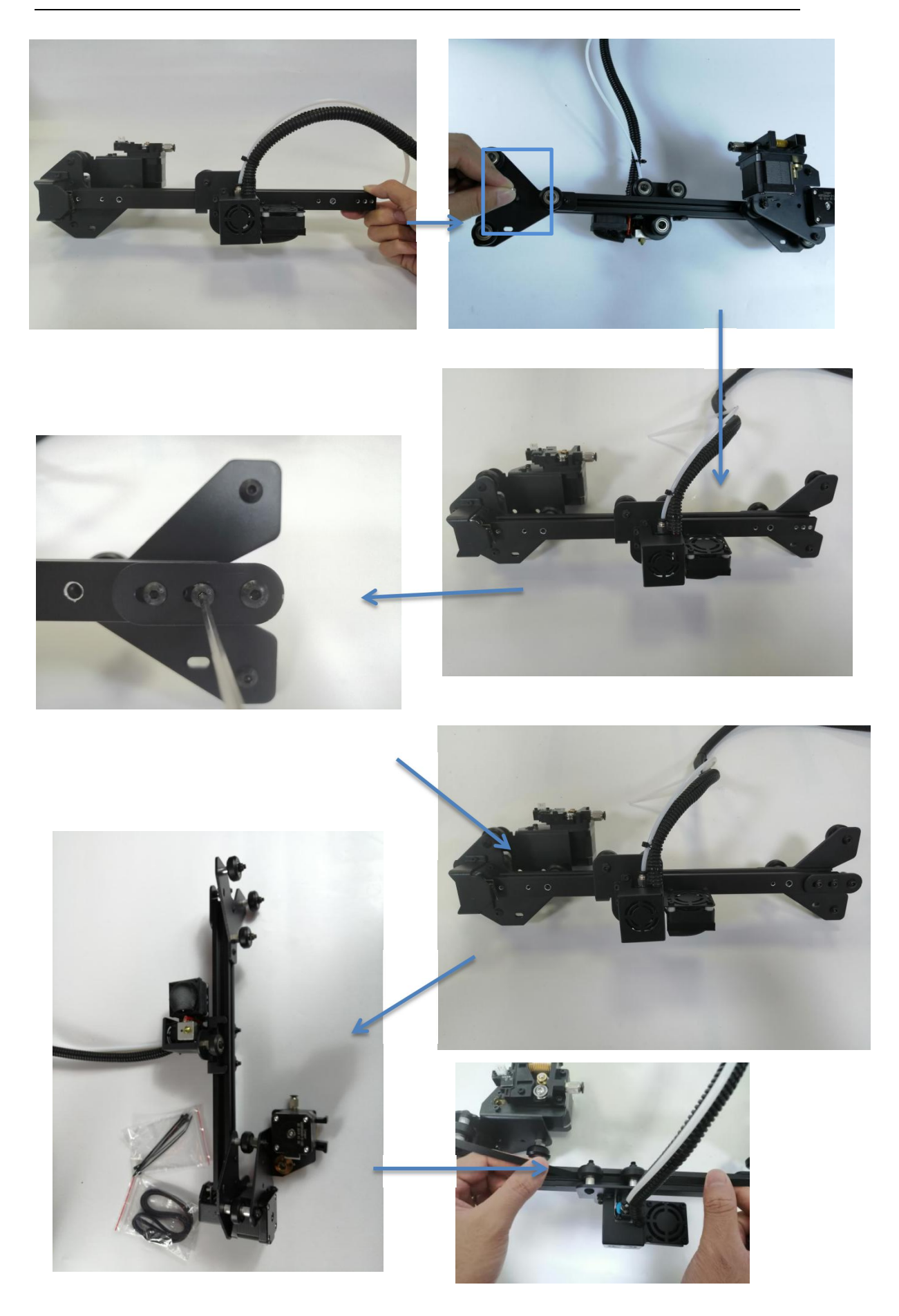

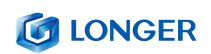

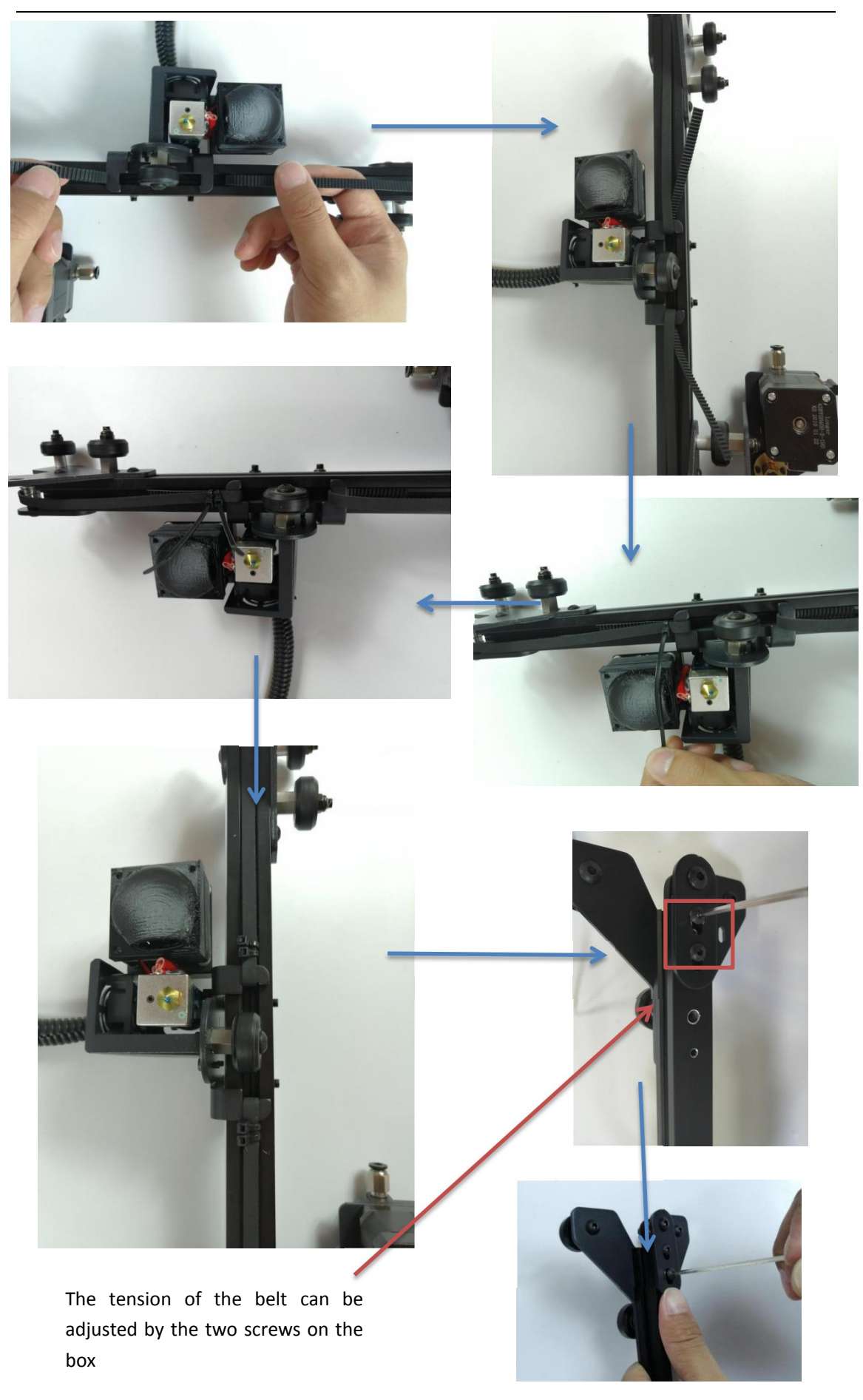

![](_page_10_Picture_0.jpeg)

#### <span id="page-10-0"></span>**3. Mounting the x-axis beam**

![](_page_10_Picture_2.jpeg)

If the wheel does not fit in, you can adjust the wheel with the eccentric nuts on both sides. Let the X-axis beam enter

![](_page_10_Picture_4.jpeg)

![](_page_10_Picture_5.jpeg)

#### <span id="page-10-1"></span>**4. Install the gantry upper beam**

![](_page_10_Picture_7.jpeg)

Use 4 M5\*20

<span id="page-10-2"></span>**5. Mounting screw**

![](_page_10_Picture_10.jpeg)

![](_page_10_Picture_11.jpeg)

![](_page_10_Picture_12.jpeg)

![](_page_10_Picture_13.jpeg)

![](_page_11_Picture_0.jpeg)

![](_page_11_Picture_1.jpeg)

Let the lead screw snap into the coupling and the motor shaft is also aligned with the lead screw. Tighten the top wire

![](_page_11_Picture_3.jpeg)

![](_page_11_Picture_4.jpeg)

Adjust the screw movement by adjusting these two screws. The two screws cannot be tightened too tightly. Turn the coupling by hand to adjust the movement of the lead screw.

#### <span id="page-11-0"></span>**6.Install Teflon tube**

![](_page_11_Picture_7.jpeg)

note Teflon tube and line direction

![](_page_11_Picture_9.jpeg)

#### <span id="page-12-0"></span>**7.Install the z-axis limit switch**

![](_page_12_Picture_2.jpeg)

Z-axis limit opening installation is about 12mm from the base (this is adjustable)

# <span id="page-12-1"></span>**8.Mounting aluminum substrate**

![](_page_12_Picture_5.jpeg)

![](_page_13_Picture_0.jpeg)

### <span id="page-13-0"></span>**9.Wiring**

![](_page_13_Picture_2.jpeg)

1. X motor line 2. X limit switch line 3. E-axis motor line 4. E-axis break detection 5. Z-axis motor line 6.Z-axis limit switch

#### <span id="page-13-1"></span>**10. Screen wiring**

![](_page_13_Picture_5.jpeg)

![](_page_13_Picture_6.jpeg)

![](_page_13_Picture_7.jpeg)

![](_page_14_Picture_0.jpeg)

### <span id="page-14-0"></span>**11.Mounting rack**

![](_page_14_Picture_2.jpeg)

<span id="page-14-1"></span>**12 .Assembly completed**

![](_page_14_Picture_4.jpeg)

### <span id="page-15-0"></span>(**5**) **Power regulation**

![](_page_15_Picture_2.jpeg)

If the access voltage is 220V, please adjust the power supply in the control box to 220V, please be sure to confirm before powering on.<br>Otherwise it will burn the power

![](_page_15_Picture_4.jpeg)

If the access voltage is 110V, please adjust the power supply in the control box to 110V, please be sure to confirm before powering on. Otherwise it will burn the power

#### <span id="page-16-0"></span>(**6**)**leveling method**

You can manually click the XY zero and Z zero in the Movement interface, then unlock, manually move the hot bed and the nozzle, and then adjust the leveling nut so that the distance from the nozzle to the hot bed is about one A4 paper thickness.。

![](_page_16_Picture_3.jpeg)

![](_page_16_Picture_351.jpeg)

Turn on the machine, click the levelling button, click the four buttons in turn, the nozzle will move to the corresponding position correspondingly. After waiting to move to the corresponding position, you can manually adjust the hand nut to adjust the distance between the nozzle and the hot bed to approximately one A4. Thicken the paper, tighten the screw [tighten counterclockwise], and increase the distance between the heating plate and the nozzle. Loosen the screw [screw in the clockwise direction] and the heating plate will be close to the nozzle. Adjust the other three points in turn to complete the leveling.

![](_page_16_Picture_6.jpeg)

# <span id="page-17-0"></span>**B**. **Machine operation**

# <span id="page-17-1"></span>(**1**)**Machine control interface description**

![](_page_17_Picture_351.jpeg)

![](_page_18_Picture_0.jpeg)

![](_page_18_Picture_188.jpeg)

<span id="page-19-0"></span>![](_page_19_Figure_0.jpeg)

### <span id="page-20-0"></span>(**3**)**Move interface**

![](_page_20_Figure_2.jpeg)

### <span id="page-21-0"></span>(**4**)**Tune interface**

![](_page_21_Figure_2.jpeg)

![](_page_22_Picture_0.jpeg)

![](_page_22_Picture_1.jpeg)

![](_page_23_Picture_0.jpeg)

### <span id="page-23-0"></span>(**5**)**Utilities interface**

![](_page_23_Picture_2.jpeg)

![](_page_24_Picture_1.jpeg)

![](_page_25_Picture_14.jpeg)

### <span id="page-26-0"></span>(**6**)**Print interface**

![](_page_26_Picture_2.jpeg)

![](_page_27_Picture_0.jpeg)

# <span id="page-27-0"></span>**C**. **Cura installation and operation software**

![](_page_27_Picture_82.jpeg)

![](_page_27_Picture_3.jpeg)

![](_page_28_Picture_0.jpeg)

![](_page_28_Picture_14.jpeg)

www.longer3d.com info@longer3d.com

![](_page_29_Picture_0.jpeg)

![](_page_29_Picture_1.jpeg)

![](_page_29_Picture_2.jpeg)

www.longer3d.com info@longer3d.com

#### Cura - 15.04.3 File Tools Machine Expert Help Basic • Print all at once Code  $\overline{\mathbf{M}}$ ŀ. YM Ma Print one at a time Nozzle size (mm)  $0.4$ 15 hours 24 minutes<br>3.76 meter 109 gram Retraction Speed (mm/s) 40.0 Distance (mm) 4.5 Quality Initial layer thickness (mm) 0.3 Initial layer line width (%) 100 Cut off object bottom (mm) 0.0 Dual extrusion overlap (mm) 0.15 Speed 150.0 Travel speed (mm/s) Bottom layer speed (mm/s) 20 Infil speed (mm/s)  $0.0$ Top/bottom speed (mm/s) 0.0 Outer shell speed (mm/s) 0.0 Inner shell speed (mm/s) 0.0 Cool  $\overline{\phantom{a}}$ Minimal layer time (sec)  $\overline{\bullet}$ **E** Enable cooling fan

![](_page_30_Figure_2.jpeg)

#### <span id="page-30-0"></span>(**1**)**Slice software offline printing instructions**

![](_page_31_Picture_0.jpeg)

![](_page_31_Figure_1.jpeg)

![](_page_32_Picture_0.jpeg)

By "File" > Save "<filename>.gcode" (filename is a custom file name, the file name should not be too long). The file name must be English or numeric. It cannot be named as Chinese or special characters. The file must be saved on the SD card. Under the root directory. Save the sliced file to the SD card, insert it into the card slot, turn on the power, and print the steps. Select "Folder" in the main menu of the display, then select the "filename.gcode" file you just saved, and confirm the warm-up. And print

![](_page_32_Figure_2.jpeg)

![](_page_33_Picture_0.jpeg)

#### <span id="page-33-0"></span>(**2**)**Software parameter setting**

![](_page_33_Picture_2.jpeg)

![](_page_34_Picture_0.jpeg)

![](_page_34_Picture_457.jpeg)

Layer thickness: 0.1~0.4mm available. 0.1mm high precision but long printing time, 0.4mm low precision but printing time is too short, in general select 0.2mm.

Shell thickness: 0.4mm is very thin, in general select 1.2mm,that will increase printing time. **Enable retraction**: To prevent the wire from leaking when printing quickly, otherwise it will affect the appearance.

**Bottom/Top thickness**: In order to make the top layer print more perfect and flat bottom layer.

**Fill density**: If the intensity is not high, select 20%. If the intensity is high, increase it and the printing time also will increase.

**Print speed**: Generally set 30-100, he print speed is higher and the precision is lower.

Printing temperature: Depends on the filament, generally select 190  $\sim$  210 degrees.

**Support type**: Include half-support and full support. In general the model with suspended structure needs to set support, but surface will be rough after removing support.

**Platform adhesion type**: "None" means do not set any support,"Brim" increases the bottom area. "Raft" base makes the model more adherent. To make the model better adhere to the base, add a base or edge. But best to increase a base and a edge relative to the small bottom area.

**Diameter**: 1.75mm

**Flow**: 100%

![](_page_35_Picture_0.jpeg)

![](_page_35_Picture_305.jpeg)

**Nozzle size**: 0.4mm.

**Retraction Speed**: The speed of retraction when printing.

**Retraction distance**: The length of material retraction, generally select 4.5~8mm.

**Initial layer thickness**: The first layer thickness of printing. Select default option.

**Initial layer line width**: 100% will be thicker and denser, Select default option.

**Cut off object bottom**: The length of cutting off the bottom of model.

**Dual extrusion overlap**: 0.15mm. Select default option.

**Travel speed**: The moving speed when nozzle does not extrude filament.

**Bottom layer speed**: The speed of printing the first layer. Setting a slower speed to make object better attached to base plate.

**Infill speed, Top / bottom speed, Outer shellspeed, Inner Shell speed**: Select default option. **Minimal layer time**: Select default option.

**Enable cooling fan:** To cool the temperature of nozzle.

# <span id="page-36-0"></span>**D**. **Operation for online printing**

![](_page_36_Picture_2.jpeg)

![](_page_37_Picture_0.jpeg)

![](_page_37_Picture_134.jpeg)

![](_page_37_Picture_135.jpeg)

3. Click on the menu "Model" "" Model Settings" to open

![](_page_37_Picture_136.jpeg)

Select the corresponding serial port (different computer serial ports may be different, generally choose the larger one), the baud rate is "AUTO", click "OK".

![](_page_37_Picture_6.jpeg)

Status shows that the connection has been

![](_page_38_Picture_0.jpeg)

2.After loading a file, click the status icon above or "Ctrl+P" to start printing, and the print window will pop up.

![](_page_38_Picture_2.jpeg)

We can click on the gray circle on the window to control the motion of the XYZE axis, respectively, 0.1, 10, 100 means the amount of each movement. The G-code control can be entered in the lower right corner text box. Do not use it if you don't understand it. Click "Print" to start printing. Please be careful during printing to avoid printing failure.

# <span id="page-39-0"></span>**E** . **Resume printing and filament run-out detection function**

#### <span id="page-39-1"></span>(**1**)**Power failure**

![](_page_39_Picture_3.jpeg)

When printing, the power is suddenly turned off. If the height of the printed model exceeds 0.1mm, the icon will be displayed when the power is turned on. Only the icon will be displayed once. After waiting for the temperature to rise, normal printing can be resumed

![](_page_40_Picture_0.jpeg)

#### <span id="page-40-0"></span>(**2**)**Broken material detection**

![](_page_40_Picture_110.jpeg)

At this point, pull the Teflon tube out of the extruder end, take out the material, refill the consumables to the nozzle, click YES, after replacing the material, click Utilities, and finally click Print to start, the model will print.

# <span id="page-41-0"></span>**F**. **FAQ manual**

#### <span id="page-41-1"></span>**Question1: How to update the firmware?**

1. Connect the data cable to your computer and printer and open the cura15.04.3 version.

![](_page_41_Picture_149.jpeg)

2. Click cura's machine setting, click baudrate, set to 115200.

3. Click on Install custom firmware in cura

- 4. Select the file FW\_LK4\_PRO\_0\_3\_1
- 5. Wait for the machine to update the

![](_page_41_Picture_150.jpeg)

#### <span id="page-42-0"></span>**Question 2:What if the filament does not discharge from the**

#### **machine?**

![](_page_42_Picture_3.jpeg)

1. After the machine nozzle is heated, the consumables are normally fed into the feeding mechanism by hand, and then passed through the Teflon tube to enter the nozzle.

2. When it is found that the gear of the feeding mechanism emits a "beep" sound, it can first check whether the consumables are wound, causing the extrusion mechanism to pull the material.

3 If this is not the reason, raise the machine nozzle and use the 0.4mm needle in the toolbox to insert it from below the copper nozzle and rotate while inserting.

4. Under normal circumstances, this needle can be used to open the copper nozzle, so that the feed is smooth. The reason for this blocking is generally that there are impurities in the consumables, which leads to plugging.

![](_page_43_Picture_0.jpeg)

#### <span id="page-43-0"></span>**Question 3:**

When the machine returns the filament, it can't be returned. What should I do when stuck in the pneumatic joint?

![](_page_43_Picture_3.jpeg)

2. When withdrawing the consumables, before the end of the consumables reaches the pneumatic joint, we will usually pull the Teflon directly from the Teflon and cut the end of the consumables.

1. Before returning the material, please heat the nozzle first, and then withdraw the consumables as soon as possible. If you can't pump it, you can re-feed the material with the advanced material, and melt the extruded block formed at the end of the consumable in the nozzle.

![](_page_43_Picture_6.jpeg)

![](_page_43_Picture_7.jpeg)

3. Because the end of the consumables in the nozzle will be deformed by heat, if the end deformed consumables are directly pulled out, it may be stuck to the pneumatic joint or the limit switch for damage detection.(The limit switch for the broken material detection is single. Towards).

#### <span id="page-44-0"></span>**Question 4: What should I do if I cannot resume printing after**

#### **power shutdown?**

If the power is suddenly turned off when the part is first printed, the machine will not save the print data. Unless the height of the print exceeds 0.5mm, the power failure will be supported. If the height is less than 0.5mm, it is recommended to reprint directly.

#### <span id="page-44-1"></span>**Question 5:**

When the machine is leveling, the nozzle moves to the left, it can be leveled normally. When the nozzle moves to the right, it is found that the distance between the nozzle and the heated bed are very far or very close. If the spring is adjusted to the extreme position, it still cannot be leveled. What should I do?

If this happens, the X-axis beam is generally loose. At this time, the hex socket on the right side of the machine can be adjusted with a wrench to adjust the tightness.

![](_page_44_Picture_7.jpeg)

![](_page_44_Picture_8.jpeg)

#### <span id="page-45-0"></span>Question 6**:**

After the machine heats up, the filament is discharged normally. However, when the printing is performed for the first time, the curling occurs on the platform. After printing several layers, the filaments get out of the platform. What can I do

1. After the user gets the 3D printer, if the leveling is found to be curled on the first layer of silk, it feels like it is gently falling on the platform. It can be judged that the leveling is not adjusted, and the nozzle is too high from the hot bed. ,

2. At this point we need to re-level, the quality of the leveling can largely determine the success rate of the part printing.

3. In addition, in order to ensure good contact between the model and the platform, we can set the larger plane of the model face down when slicing, and can also be set in the slicing software to add Raft to the model, which can make the model stick to the platform. Firm.